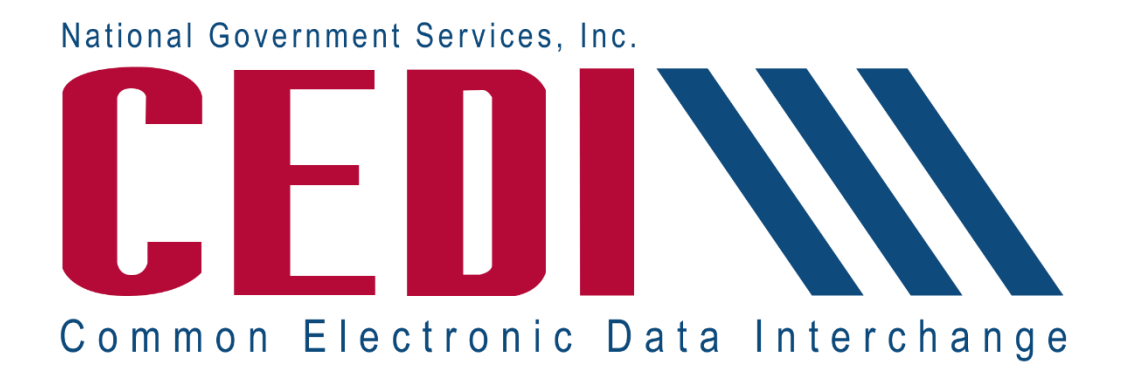

# CEDI 5010A1 Front End Acknowledgements and Reports Manual

## February 2018

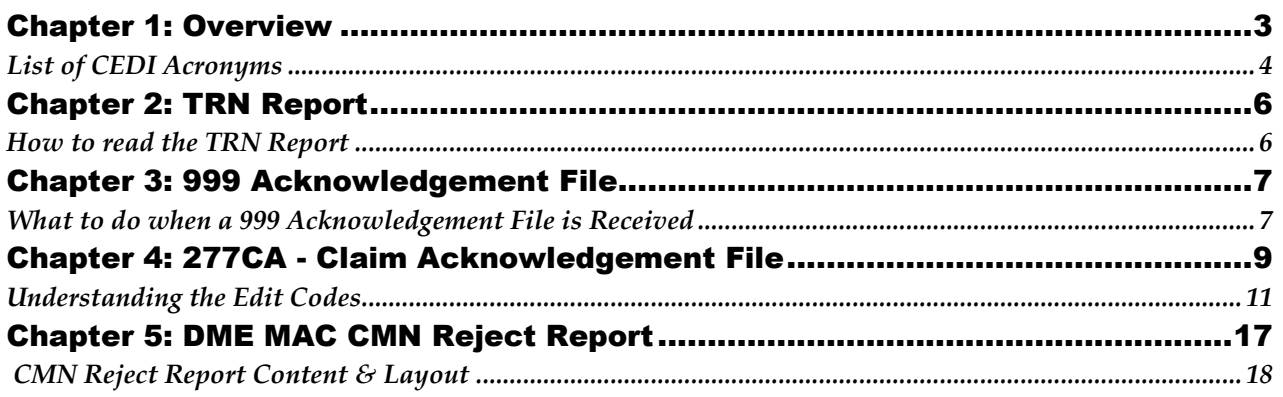

## <span id="page-2-0"></span>Chapter 1: Overview

National Government Services, Inc. is the Common Electronic Data Interchange (CEDI) for Durable Medical Equipment (DME) Medicare Administrative Contractor (MAC) electronic transactions. CEDI creates the HIPAA X12 5010A1 TRN, 999, and 277CA acknowledgement files for transactions received from CEDI Trading Partners. An additional electronic report is created by the DME MAC Jurisdictions and delivered to CEDI Trading Partners. This manual provides a description of the files and reports returned by CEDI, instructions on what to do when the file is received and examples of the files.

The following files are included in this manual:

- TRN Report
- 999 Acknowledgment File
- 277CA Acknowledgment File
- DME MAC CMN Reject Report

### <span id="page-3-0"></span>List of CEDI Acronyms

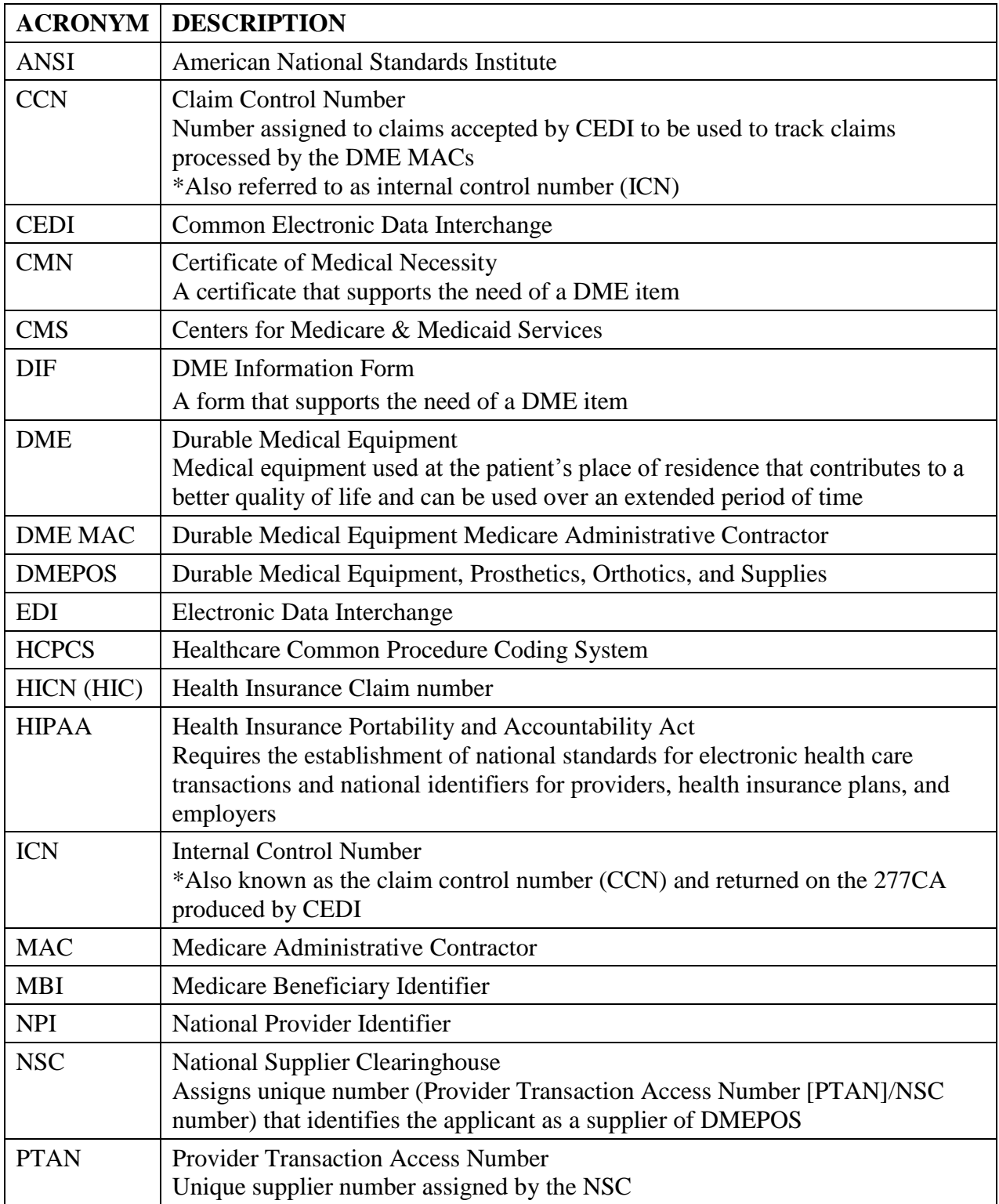

CEDI Acronyms are listed for reference in the Overview at the beginning of the document.

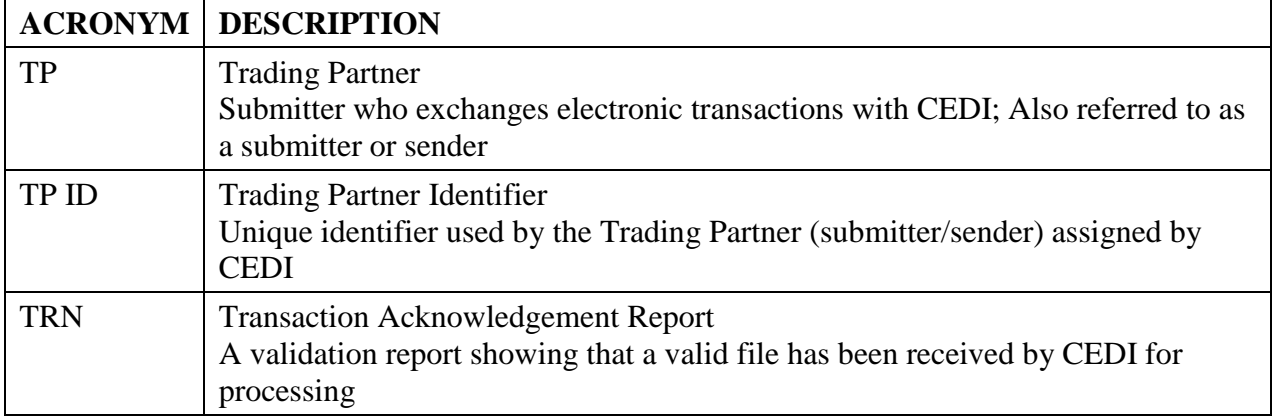

## <span id="page-5-0"></span>Chapter 2: TRN Report

The TRN Report validates the number of ISA-IEA submissions within a single transmission. This is a paired report with the TA1. If a file rejects on the TRN, it will also be rejected on the TA1. If a file is accepted on the TRN, it will also be accepted on the TA1.

**Report name:** The report name begins with "TRN" and is followed by the file name and sequence number.

**Timeframe:** The TRN report is typically delivered immediately back to the Trading Partner. If the TRN is not received within two hours, contact the Common Electronic Data Interchange (CEDI) Help Desk at 1-866-311-9184.

#### <span id="page-5-1"></span>How to read the TRN Report

Files **accepted** at the TRN level will show the message

"\*\*\*No input validation problems\*\*\*subsequent reports to follow\*\*\*"

- Files **rejected** at the TRN level will not display the message shown below.
	- Contact your software vendor and provide the error code and description received
	- Correct the file and resubmit

#### Accepted TRN Report Example

**Transaction Acknowledgement** Time Stamp = 20080328152700 File Name = Ansi1.Dat This message indicates the file Trading Partner Id = B08111111 was accepted at the TRN level Original Filesize = 2519 \*\*\*No input validation problems\*\*\*subsequent reports to follow\*\*\* 1 envelope processed out of 1 identified

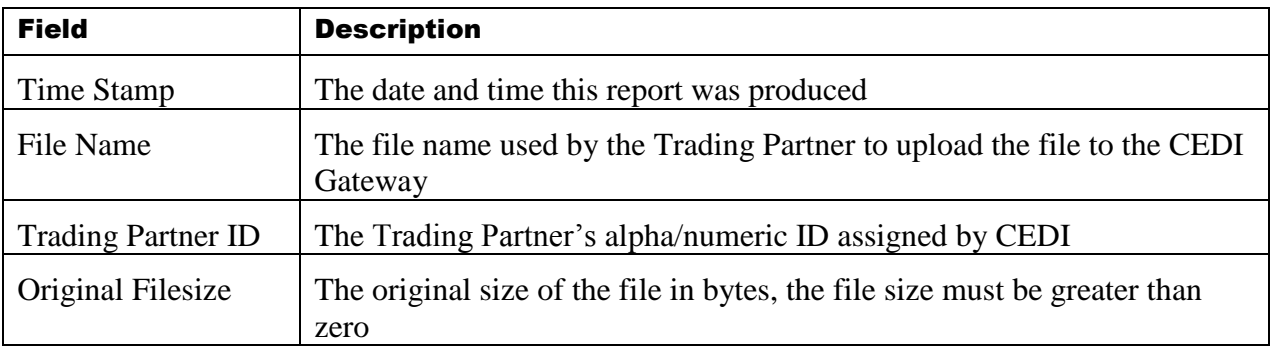

CEDI Acronyms are listed for reference in the Overview at the beginning of the document.

## <span id="page-6-0"></span>Chapter 3: 999 Acknowledgement File

The 999 acknowledgement file checks the syntactical compliance of the inbound transaction (837, 276) with the transaction standard. The 999 is an American National Standards Institute (ANSI) Acknowledgement Transaction which does require processing by the receiver of the file through a translator. The layout of this transaction can be found in the *ANSI 999 v5010 Technical Report 3*. The following is provided as a reference for determining the status of the file submitted.

#### **999 Acknowledgement File Name:** The report name is

"999.filename\_00001.datetime.sequencenumber" if accepted and

"999.filename.datetime.sequencenumber\_00001" if rejected

- where date is the system date that the 999 was generated (in format CCYYMMDD)
- where time is the system time that the 999 was generated (in format HHMMSS)

**Timeframe:** The 999 is typically delivered immediately back to the Trading Partner. If the 999 is not received within two hours, contact the Common Electronic Data Interchange (CEDI) Help Desk at 1-866-311-9184.

#### <span id="page-6-1"></span>What to do when a 999 Acknowledgement File is Received

- Determine if the file is accepted or rejected. The key values in the 999 transaction are found in the data elements of the IK5 and AK9 segments as follows (See example reports that follow):
	- $-$  IK5<sup>\*</sup> = 'A' (Accepted), 'R' (Rejected) or 'E' (Accepted with Errors)
	- $A K9^* = 'A'$  (Accepted), 'R' (Rejected), 'P' (Partial Rejection), or 'E' (Accepted with Errors)
- If a Rejection or Partial Rejection is received on the 999:
	- Contact your software vendor and provide the information in the IK3, CTX and IK4 segments if the information is available
	- Correct the file and resubmit
	- Partial 999 rejections and 999s with an accepted with error status will still populate IK3 segments for claims that did not pass these checks and will create a 277CA with the accepted claims and the claims with warnings.
	- Rejected claims on the 999 will not be included on the 277CA file.

#### Example of an Accepted 999 acknowledgement file

 $ISA*00*$  $*00*$ \*ZZ\*19003 \*ZZ\*B08000000 \*110513\*1126\*^\*00501\*133101468\*0\*P\*:~ GS\*FA\*PCACEV3.0\*B08000000\*20110513\*1126\*133101510\*X\*005010X231A1~ ST\*999\*0001\*005010X231A1~ AK1\*HC\*1001\*005010X222A1~ AK2\*837\*000000001\*005010X222A1~  $IK5^*A^{\sim}$  $A = Accepted$ AK9\*A\*1\*1\*1~ Check IK5 and AK9 SE\*4\*0001~ GE\*1\*133101510~ IEA\*1\*133101468~

#### Example of a Rejected 999 acknowledgement file

ISA\*00\*  $*00*$ \*ZZ\*19003 \*ZZ\*B08000000 \*110523\*1036\*^\*00501\*143101596\*0\*P\*:~ GS\*FA\*PCACEV3.0\*B08000000\*20110523\*1036\*143101648\*X\*005010X231A1~ ST\*999\*0001\*005010X231A1~ AK1\*HC\*1001\*005010X222A1~ AK2\*837\*000000001\*005010X222A1~ Error information is located in IK3\*SV1\*29\*2400\*8~ the IK3 and IK4 segments if CTX\*CLM01:BENE1~ available for the type of error received. The CTX identifies the IK4\*1:2\*234\*1~ patient's PCN (patient control IK5\*R\*5~ number) for the claim in error.  $R = Rejected$ AK9\*R\*1\*1\*0~ Check IK5 and AK9 SE\*9\*0001~ GE\*1\*143101648~

CEDI Acronyms are listed for reference in the Overview at the beginning of the document.

CEDI 5010A1 Front End Acknowledgements and Reports Manual

IEA\*1\*143101596~

## <span id="page-8-0"></span>Chapter 4: 277CA - Claim Acknowledgement File

The 277CA (Claim Acknowledgement) explains the status of a Trading Partner's American National Standards Institute (ANSI) electronic claims file (837). Edits for electronic data interchange (EDI) enrollment, implementation edits, and business level edits will occur on the 277CA.

**Report Name:** The report name is "277CA.filename\_00001.datetime.sequencenumber"

- where date is the system date that the 277CA was generated (in format CCYYMMDD)
- where time is the system time that the 277CA was generated (in form HHMMSS)

**Timeframe:** The 277CA is typically delivered back to the Trading Partner within 30 minutes; however, the size of the claims file will determine how long it takes to produce the 277CA. If the 277CA is not received within four hours, contact the CEDI Help Desk at 1-866-311-9184.

All DME electronic front end claim editing is done through CEDI and all front end rejections are returned on the 277CA. Claims indicated as accepted on the 277CA are assigned a claim control number (CCN)/internal claim number (ICN). The CCN/ICN is reported on the 277CA that is returned to the Trading Partner from CEDI. This CCN/ICN is attached to the claim as it enters the appropriate DME MAC for processing.

Claims accepted on the 277CA will be delivered to the appropriate DME MAC Jurisdiction based on the beneficiary's two letter state abbreviation code submitted on the claim.

Claims that reject on the 277CA will **not** be delivered to a DME MAC Jurisdiction. It is the Trading Partner's responsibility to monitor the 277CA for rejected claims, correct the claims that rejected and resubmit them to CEDI.

**Note:** DME MACs will generate the CMN/DIF rejections and notify of those rejections via the DME MAC CMN Reject Report (RPT), detailed in Chapter 5, which is returned to Trading Partners through CEDI.

#### 277CA – Claim Acknowledgement Example

NM1\*41\*2\*SUBMITTERNAME\*\*\*\*\*46\*B08000000~

TRN\*2\*000001~

STC\*A1:19:PR\*20110506\*WQ\*1418~

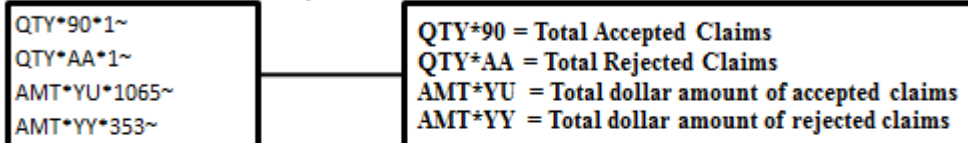

HL\*3\*2\*19\*1~

NM1\*85\*2\*BILLINGPROVIDER\*\*\*\*\*XX\*1234567891~

TRN\*1\*0~

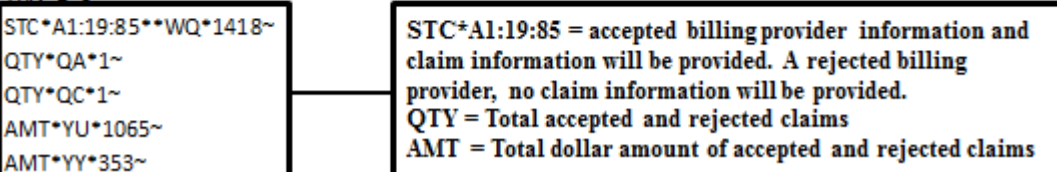

HL\*4\*3\*PT~

NM1\*QC\*1\*PATIENT\*BENE\*\*\*\*MI\*999000000A~

#### TRN\*2\*BENE1~

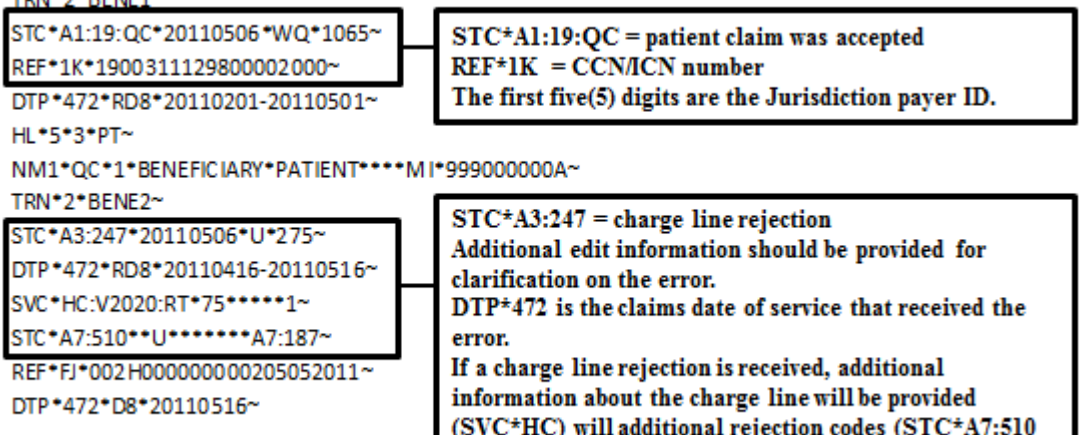

and A7:187). Check these codes for more information.

#### Using Unique Control / Reference Numbers

With the implementation of Accredited Standards Committee (ASC) X12 Version 5010A1 transactions for acknowledgements (TA1, 999, and 277CA), CEDI recommends the use of unique numbering for several enveloping control / reference numbers built into the Version 5010A1 claims transitions. Using unique numbering for the ISA13, ST02, and BHT03 data elements on the inbound 837 Professional claims will allow CEDI Trading Partners to easily match submitted claims with the acknowledgement transactions.

Examples of those pairing include:

- 837 ISA13 is mapped to the TA1 response transaction and located in the TA101 data element
	- The Technical Reference 3 (TR3) guide for the TA1 (ASC X12 TA1 TR3) states for TA101: "This is the value in ISA13 from the interchange to which this TA1 is responding."
- 837 ST02 is mapped to the 999 response in the 2000.AK202 data element
	- The TR3 guide for the 999 (ASC X12 999 TR3) states for AK202: "Use the value in ST02 from the transaction set to which this 999 transaction set is responding."
- 837 BHT03 is mapped to the 277CA response in the 2200B.TRN02 data element
	- The TR3 guide for the 277CA (ASC X12 277CA TR3) states for TRN02: "This element contains the value submitted in the BHT03 data element from the 837."

## <span id="page-10-0"></span>Understanding the Edit Codes

The edit codes received on the 277CA are the Health Care Codes - Claims Status Category Codes and Claims Status Codes. These codes can be found on the Washington Publishing Company Web site at [http://www.wpc-edi.com.](http://www.wpc-edi.com/)

The 837 edits that will be returned on the 999 and 277CA files are maintained by CMS and are posted to the CEDI Web site [https://www.ngscedi.com](https://www.ngscedi.com/) at the following link: [https://www.ngscedi.com/frontend.](https://www.ngscedi.com/frontend)

Edits for DME X12 837 Professional claims will be updated quarterly by CMS with any changes noted on the second tab "Change Log". The edit code descriptions provided on the spreadsheet will help determine what action to take to correct the error.

#### How to Look Up Error Codes Using the CEDI 277CA Edit Lookup Tool

The CEDI 277CA Edit Lookup Tool provides easy to understand descriptions associated with the edit codes returned on the 277 Claims Acknowledgement (277CA).

Locate your error codes in the STC segment or reported on your 277CA.

#### **Examples:**

- 1. **STC**\*A7:562:85\*\*U\*1983~
- 2. **STC**\*A7:507\*\*U~
- 3. **STC**\*A8:562:85\*\*U\*1983\*\*\*\*\*\*A8:128:85
- 4. **STC**\*A7:453\*\*U~

#### Understanding the Codes

There are three (3) types of codes returned in the STC segment:

- Claim Status Category Code (CSCC)
- Claim Status Codes (CSCs)
- Entity Identifier Code (EIC)

Each STC segment starts a new edit combination. However, one STC may have more than one (1) edit combination as shown in Example 3 below. Make sure you have all of the edit information in order for the tool to return accurate information.

Not all of these types of codes will be returned in all edit rejections. See Example 2 below.

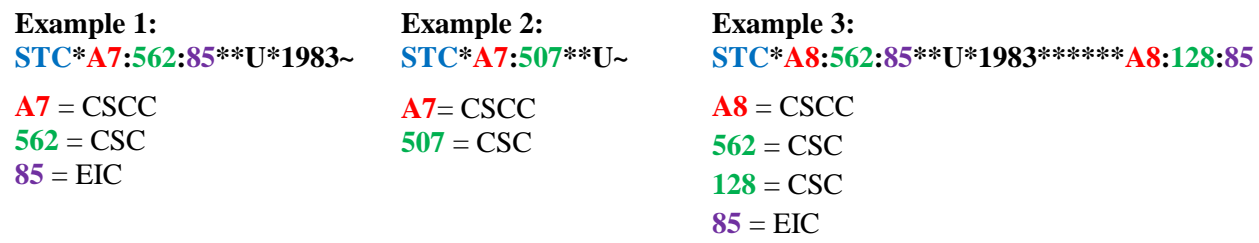

As shown in Example 3 above, if an edit code is in the same STC segment and is the same code type (example the CSCC **A8** starts both edits) it will only be entered into the tool once. While the CSCCs and EICs are the same in the example, the CSCs are different; therefore, both must be entered into the edit tool to pull the correct results.

#### Access the CEDI 277CA Edit Lookup Tool

To access the [CEDI 277CA Edit Lookup Tool,](https://www.ngscedi.com/277caedits) select "277CA Edit Lookup Tool" under Self-Service Tools on the CEDI Web site main page.

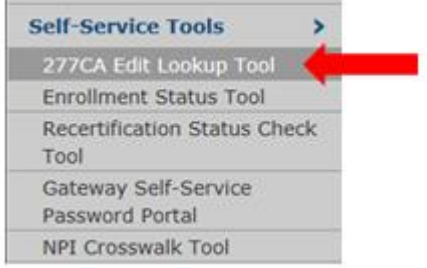

Select the 277CA Edit Tool button.

## 277CA Edit Tool

Enter the edit information into the 5010A1 277CA Reject Code Lookup Tool.

**Example 1:** 

277CA edit code: **STC\*A8:562:85\*\*U\*1983\*\*\*\*\*\*A8:128:85**

With this code, the below information would be entered into the edit tool:

 $\overline{AB}$  = CSCC  $562 = CSC$ **128** = CSC  $85 = EIC$ 

Notice that the repeating edits would not be used.

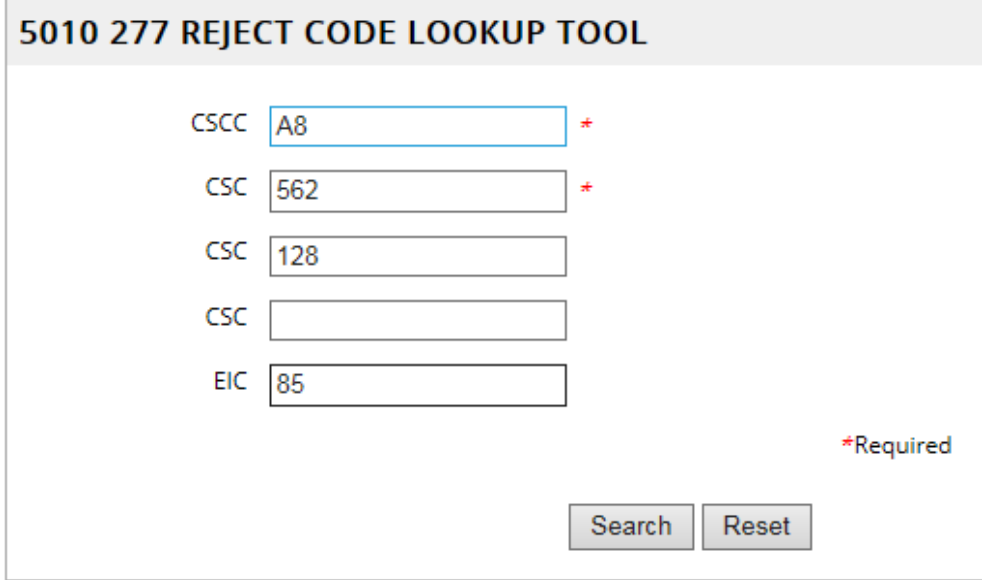

It is okay to leave the second and third CSC fields as well as the EIC field blank if the code being researched does not contain these types of codes. However, the CSCC and the first CSC fields are required.

CEDI Acronyms are listed for reference in the Overview at the beginning of the document.

#### **Example 2:**

277CA edit code: **STC**\***A7:507**\*\*U~

With this code, the below information would be entered into the edit tool:

#### $A7 = CSCC$ **507** = CSC

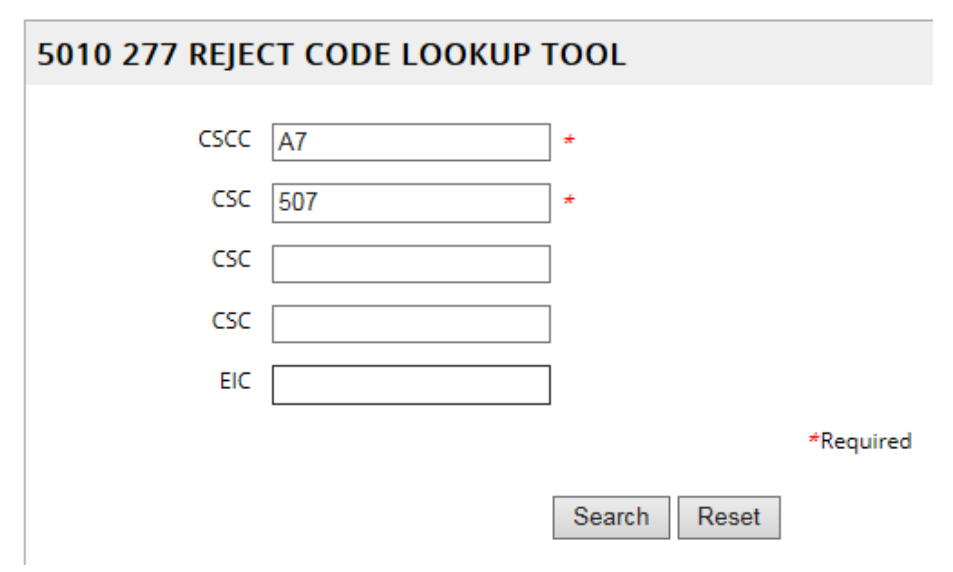

Once the edit information is entered, select "Search".

#### How to Look Up Error Codes Using the CMS 5010 Spreadsheet

Locate your error codes in the STC segment or reported on your 277CA.

*Example:* 

STC\***A7:507**\*20120101\*U\*950~

A7 = Claim Category Status Code (CCSC)

507 = Claims Status Code (CSC)

Open the [CMS 5010 Edit Spreadsheet.](https://www.ngscedi.com/frontend)

Once the spreadsheet is open, select the column labeled "Disposition/Error Code".

Select the drop down button in that field

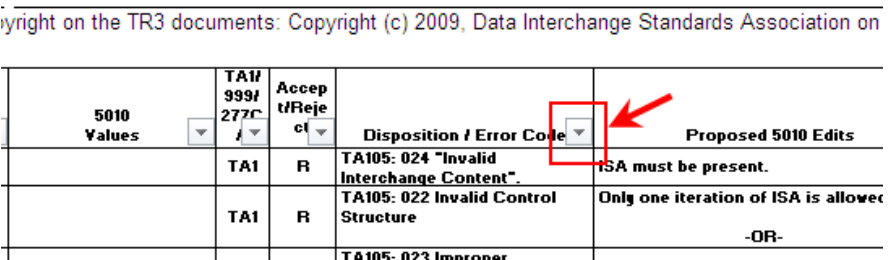

Select "Text Filters", then "Contains"

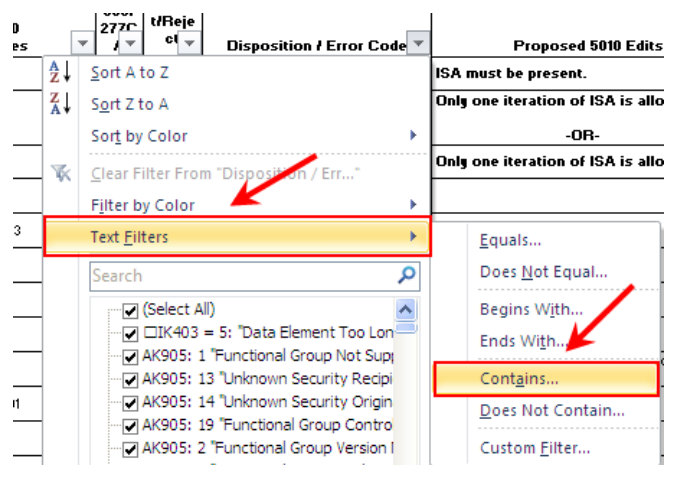

Type the Claim Status Code (Example 507)

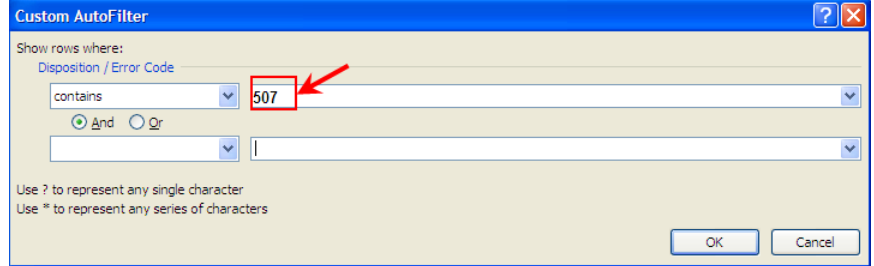

CEDI Acronyms are listed for reference in the Overview at the beginning of the document.

The spreadsheet will then sort all the descriptions involving that error (Example 507).

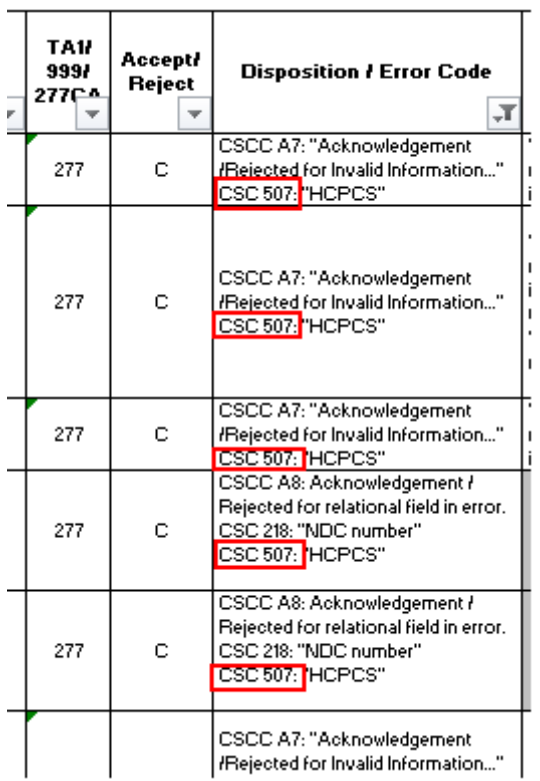

Look for the error code with the correct combination of edits. There may be more than one explanation for the edit combination you received. However, if additional edits are present, this will not represent the same edit received on the 277CA. For example, the first three edits in the screen shot above would be caused by the A7:507 edit but the fourth edit combination displayed, A8:218:507, is not the same error as A7:507.

Refer to the edit logic in the column **Proposed 5010A1 Edit CEDI**. This will provide suggested explanations for the error that is occurring. Review all possible explanations, make the correction required, and resend the claim for processing.

To search for another error code, go to the column labeled "Disposition/Error Code"

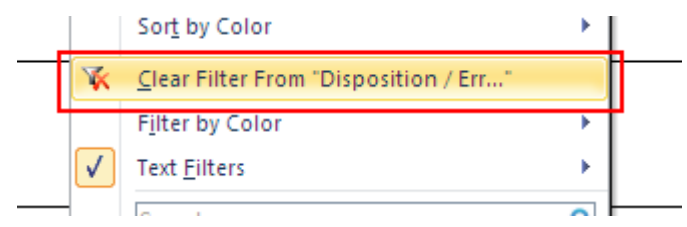

Select the drop down button, and select the "Clear Filter from Disposition/Err…"

Once it has been cleared, go back to the beginning and repeat.

CEDI Acronyms are listed for reference in the Overview at the beginning of the document. CEDI 5010A1 Front End Acknowledgements and Reports Manual

## <span id="page-16-0"></span>Chapter 5: DME MAC CMN Reject Report

The DME MACs will create the CMN Reject Report which includes information for Certificates of Medical Necessity/DME Information Forms (CMNs/DIFs) submitted on the 837 claims that are rejected by the DME MAC.

**Report Name:** The report name is "RPT.ccyymmdd.sequence number.txt"

(Where ccyymmdd = century, year, month, day)

**Timeframe:** The RPT typically returns within 24-48 business hours after the claims file has been submitted to CEDI if it is returned. The RPT file will only be generated if CMN/DIF rejections are found.

#### **Report Information:**

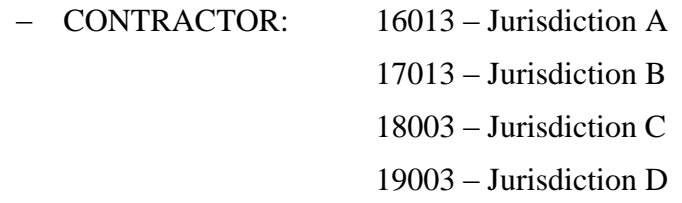

The next few pages provide a description and an example of the report as well as the error explanations that may be received.

**Note: Trading Partners should rely on the 277CA for claims accepted by CEDI and forwarded to the DME MAC. Claims that receive a CMN/DIF rejection are still sent to the DME MAC; however, the CMN/DIF will not be entered into the claims processing system with the claim.**

### <span id="page-17-0"></span>CMN Reject Report Content & Layout

All CMN/DIF rejections occur when another CMN/DIF or duplicate CMN/DIF is on file at the DME MAC for the same procedure code and beneficiary. CMNs/DIFs should only be transmitted when needed and not with every claim. Refer to the listing of the four digit reject codes returned on the CMN Reject Listing at the end of this chapter.

Information present on this report includes:

- MBI/HICN this is the Medicare ID (i.e. HICN or MBI) for the beneficiary for whom the CMN/DIF was rejected.
- CCN (Claim Control Number) this is the CCN of the claim with the rejected CMN/DIF. **Note:** Since a CCN was assigned to the claim, the claim will be processed by the DME MAC.
- Procedure code the HCPCS code submitted on the claim for the rejected CMN/DIF.
- Original initial date this is the initial date of the original CMN/DIF on file at the DME MAC.
- Submitted initial date this is the date the billing provider submitted the initial CMN/DIF.
- Type the type of CMNDIF submitted with the claim.
	- $-$  **INIT** = Initial
	- **RECER** = Recertification
	- **REVIS** = Revised
- Recert/revised date this date is the billing provider submitted a recertification or revised CMN/DIF.
- Form this is the CMN/DIF form number.
- Error Codes the error code is four digits and explains why the CMN/DIF was rejected. A brief description is provided next to the error code. (A list of the error codes is provided after the CMN Reject Listing example in this chapter.)
- Total CMNs Rejected this number indicates the total number of CMNs/DIFs rejected per Trading Partner.

Many CMNs/DIFs are rejected because they are not completed properly. Consider the following before transmitting claims to help ensure the CMNs/DIFs are completed correctly:

- Is this the correct type of CMN/DIF transmitted based on the documentation requirements in the various policies: initial, revision, or recertification?
- Are all the sections of the CMN/DIF completed?
- Is the correct CMN/DIF sent with the first claim?
- Does the date on the CMN/DIF transmitted overlap that of a CMN/DIF already transmitted to and on file with the DME MAC?

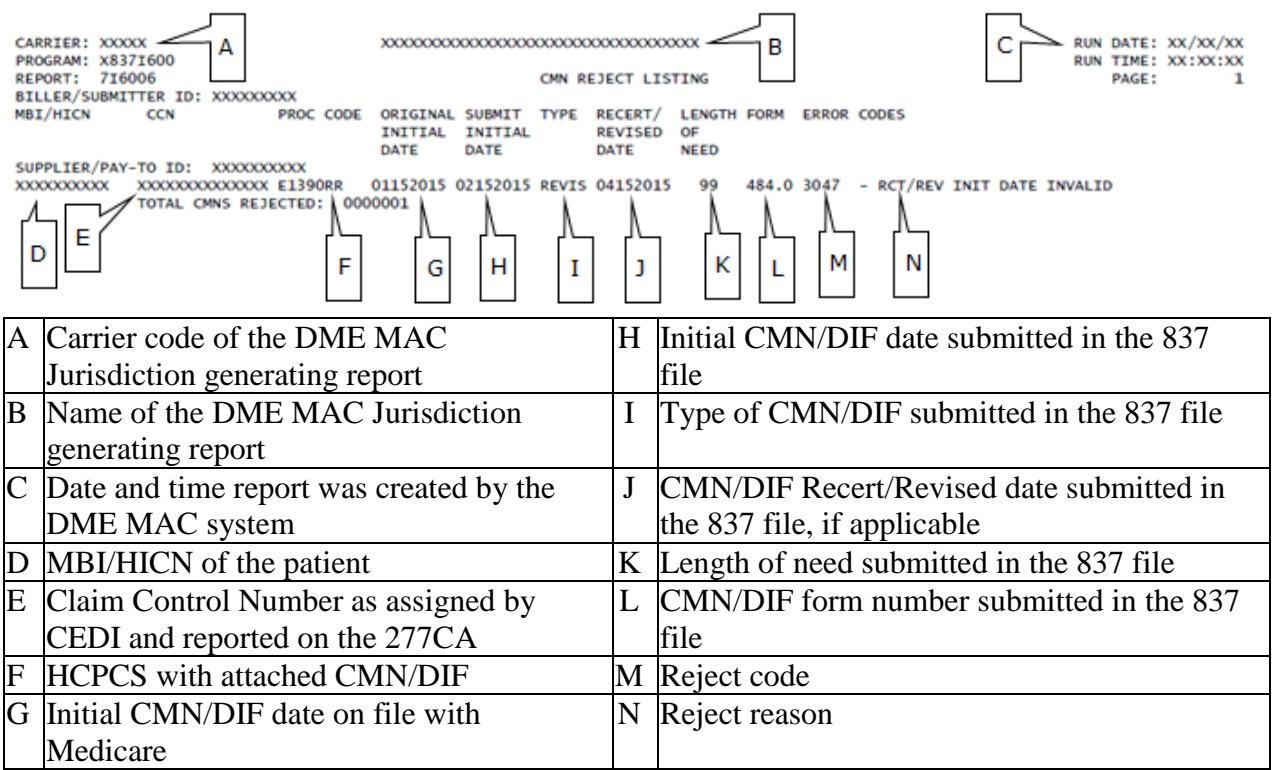

CEDI Acronyms are listed for reference in the Overview at the beginning of the document.

The following are definitions of the CMN/DIF reject error codes, the reason for the rejection, and possible resolutions to these situations.

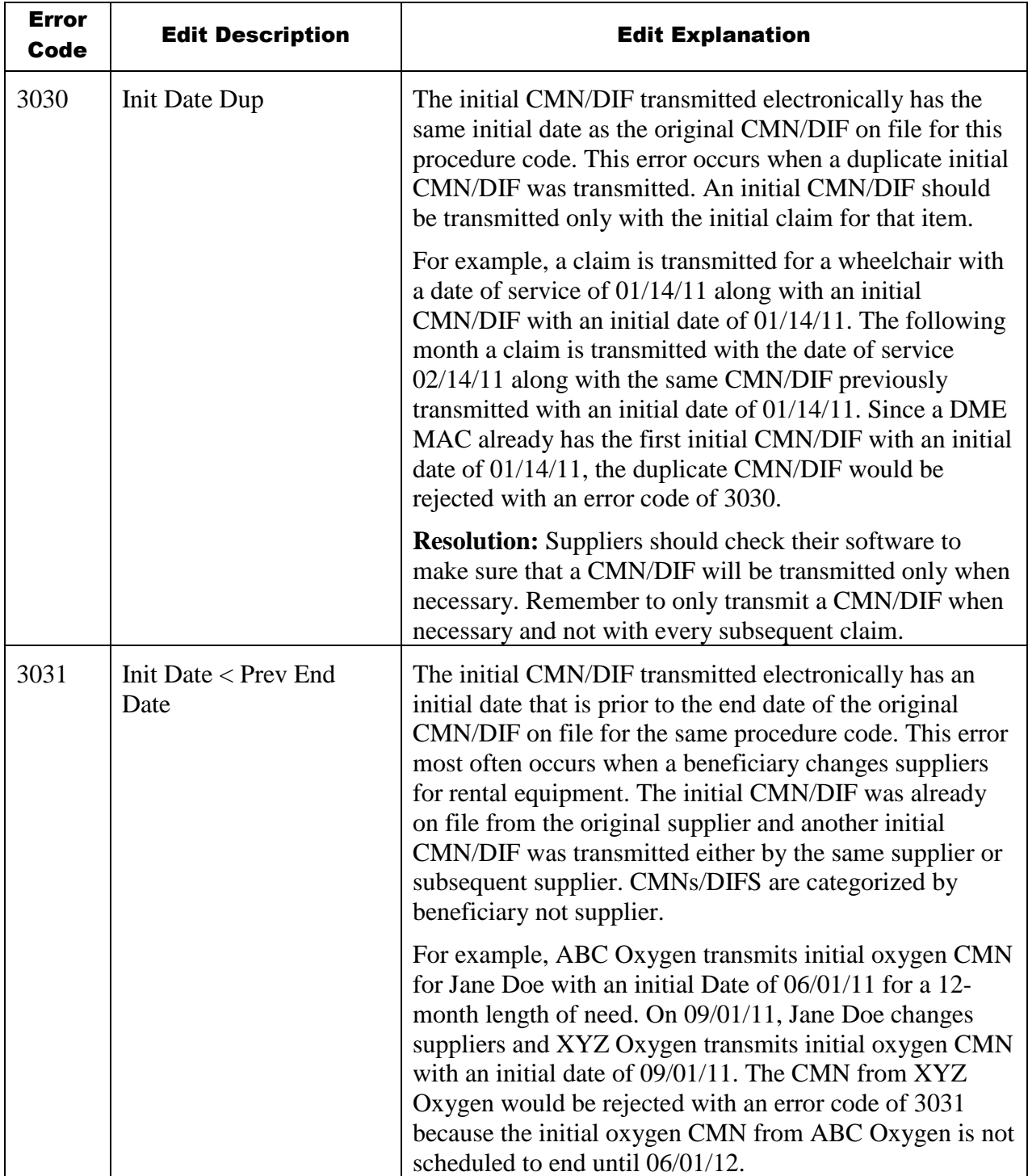

CEDI Acronyms are listed for reference in the Overview at the beginning of the document.

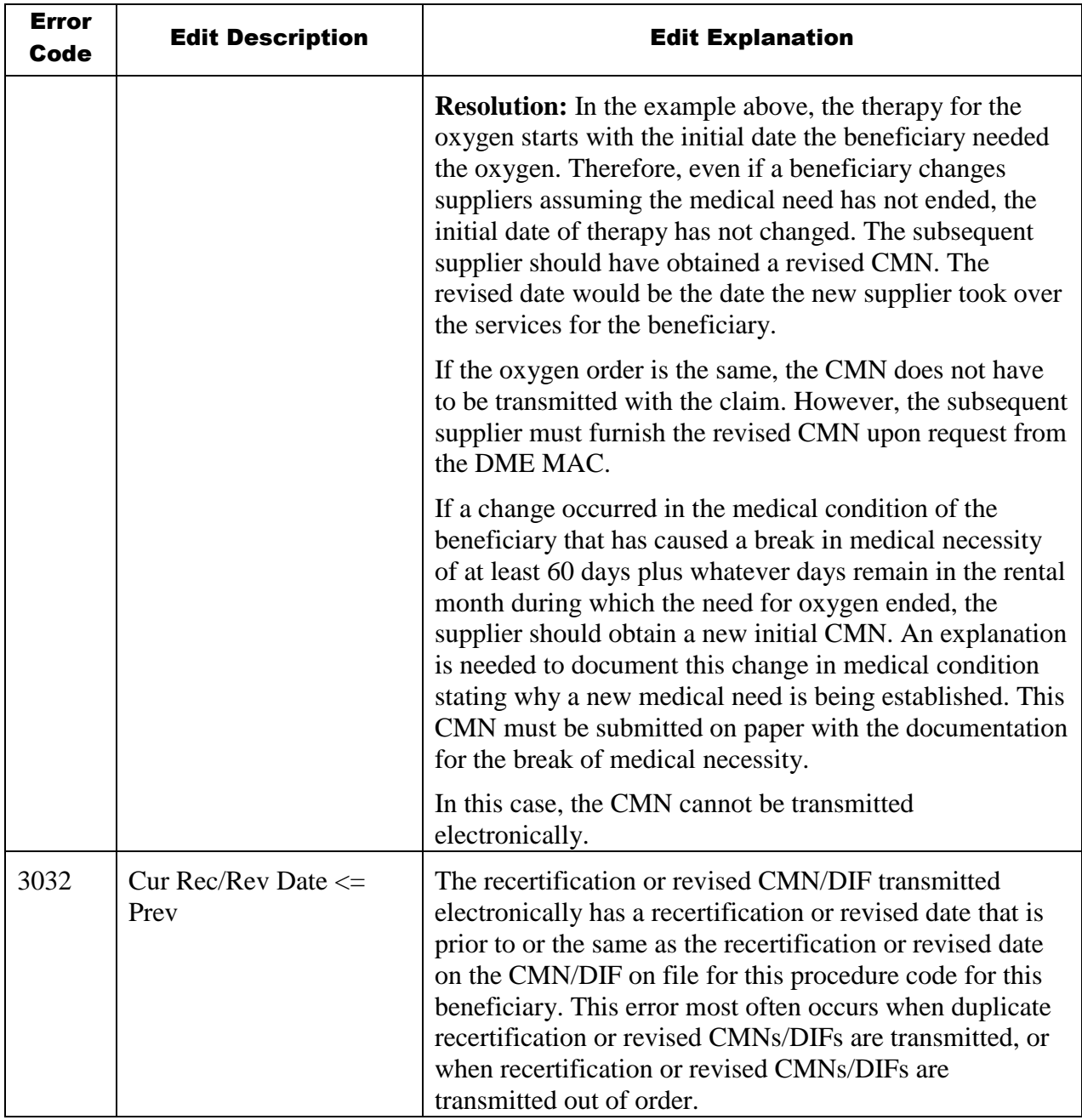

CEDI Acronyms are listed for reference in the Overview at the beginning of the document.

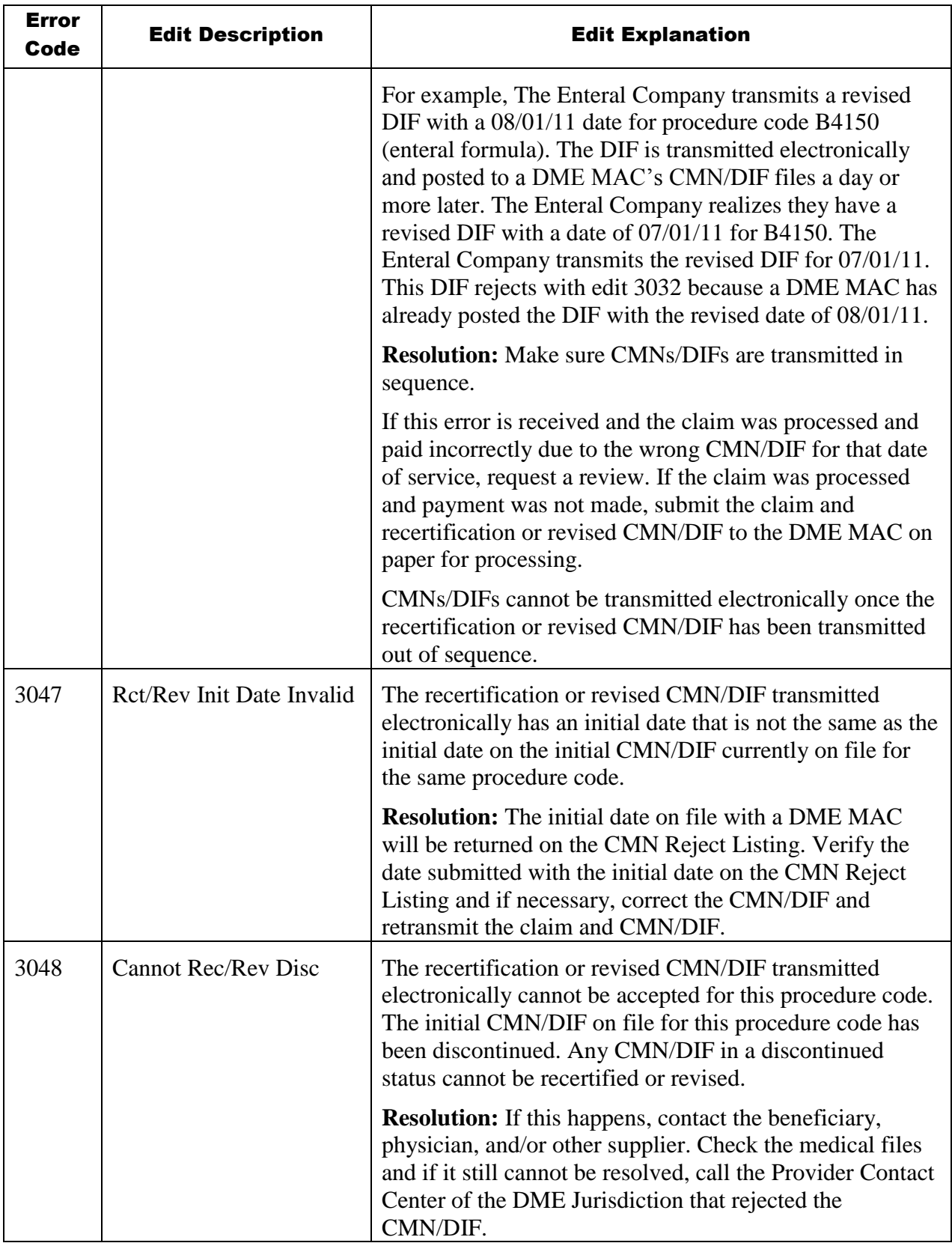

CEDI Acronyms are listed for reference in the Overview at the beginning of the document.

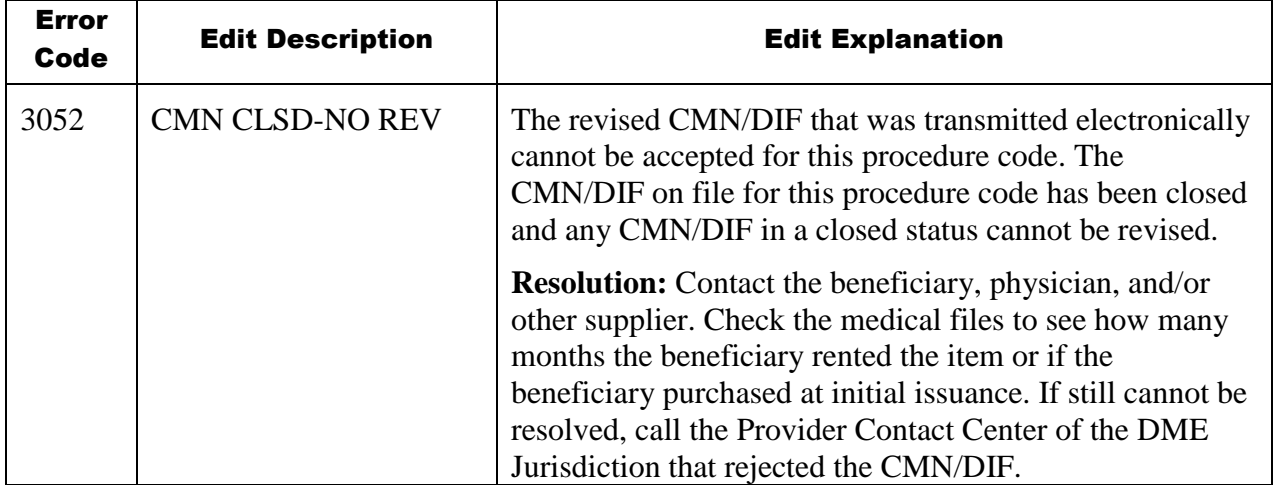